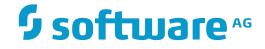

## webMethods EntireX

webMethods Integration Server Wrapper

Innovation Release

Version 9.9

October 2015

**WEBMETHODS** 

This document applies to webMethods EntireX Version 9.9 and all subsequent releases.

Specifications contained herein are subject to change and these changes will be reported in subsequent release notes or new editions.

Copyright © 1997-2015 Software AG, Darmstadt, Germany and/or Software AG USA, Inc., Reston, VA, USA, and/or its subsidiaries and/or its affiliates and/or their licensors.

The name Software AG and all Software AG product names are either trademarks or registered trademarks of Software AG and/or Software AG USA, Inc. and/or its subsidiaries and/or its affiliates and/or their licensors. Other company and product names mentioned herein may be trademarks of their respective owners.

Detailed information on trademarks and patents owned by Software AG and/or its subsidiaries is located at http://softwareag.com/licenses.

Use of this software is subject to adherence to Software AG's licensing conditions and terms. These terms are part of the product documentation, located at http://softwareag.com/licenses/ and/or in the root installation directory of the licensed product(s).

This software may include portions of third-party products. For third-party copyright notices, license terms, additional rights or restrictions, please refer to "License Texts, Copyright Notices and Disclaimers of Third-Party Products". For certain specific third-party license restrictions, please refer to section E of the Legal Notices available under "License Terms and Conditions for Use of Software AG Products / Copyright and Trademark Notices of Software AG Products". These documents are part of the product documentation, located at http://softwareag.com/licenses and/or in the root installation directory of the licensed product(s).

Use, reproduction, transfer, publication or disclosure is prohibited except as specifically provided for in your License Agreement with Software AG.

#### Document ID: EXX-EEXXXAIWRAPPER-99-20171128

## **Table of Contents**

| webMethods Integration Server Wrapper                                  | v  |
|------------------------------------------------------------------------|----|
| 1 Introduction to the Integration Server Wrapper                       | 1  |
| Scope                                                                  | 2  |
| Prerequisites                                                          | 6  |
| 2 Using the Integration Server Wrapper                                 |    |
| Step 1: Start the Integration Server Wrapper Wizard                    | 8  |
| Step 2a: Create a New Integration Server Connection                    | 10 |
| Step 2b: Use an Existing Integration Server Connection                 | 12 |
| Step 3: Select the Connection Type                                     |    |
| Step 4a: Define Adapter Services for an RPC Connection                 | 16 |
| Step 4b: Define Adapter Services for an RPC Listener or a Reliable RPC |    |
| Listener                                                               | 18 |
| Step 5: Finish the Wizard                                              | 21 |
| 3 Mapping Software AG IDL to Integration Server Data Types             |    |
| 4 Integration Server Preferences                                       | 25 |
| Integration Server Connections                                         |    |
| Setting Integration Server Preferences                                 |    |

## webMethods Integration Server Wrapper

The webMethods Integration Server Wrapper generates Integration Server adapter services and listeners from a Software AG IDL file within an Integration Server connection definition.

IntroductionIntroduction to the Integration Server Wrapper.UsingUsing the Integration Server Wrapper.MappingMapping Software AG IDL data types to Integration Server data types.PreferencesDescribes the Integration Server preferences.

# **1** Introduction to the Integration Server Wrapper

| Scope         | 2 | 2 |
|---------------|---|---|
| Prerequisites |   |   |

## Scope

The Integration Server Wrapper provides access to EntireX RPC-based components, ApplinX, IMS Connect, or CICS ECI from Integration Server services. A wizard generates Integration Server objects from a Software AG IDL file.

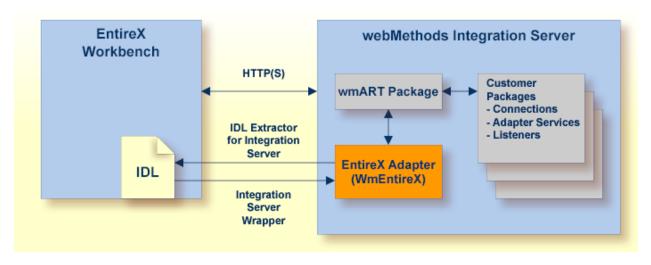

The Integration Server Wrapper enables users to generate both client and server objects in the Integration Server. A client consists of a connection of type "RPC", "Reliable RPC", "CICS ECI", "Direct RPC", "ApplinX" or "IMS Connect". A server consists of a connection of type "RPC Listener" or "Reliable RPC Listener".

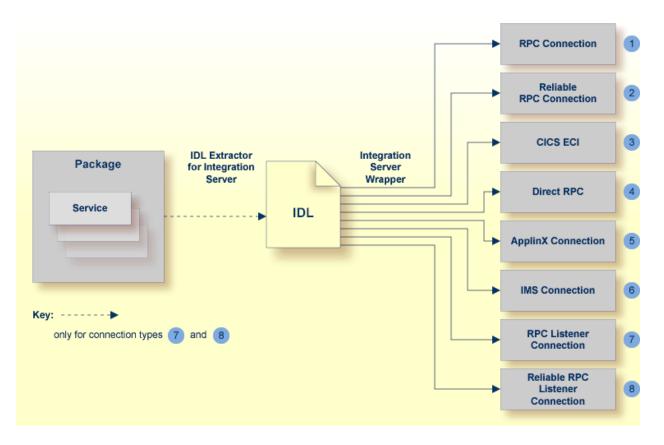

It is possible to create the following objects:

RPC Connection

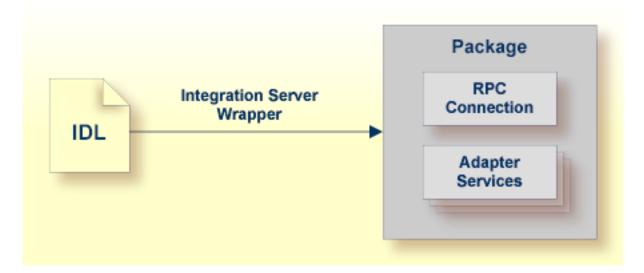

See Step 4a: Define Adapter Services for an RPC Connection.

#### Reliable RPC Connection

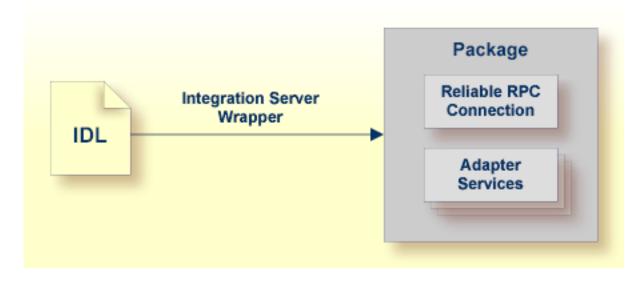

See Step 4a: Define Adapter Services for an RPC Connection.

Connection to IMS Connect

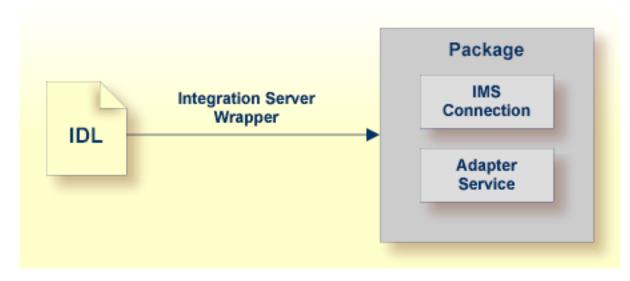

See Step 4a: Define Adapter Services for an RPC Connection.

CICS ECI Connection

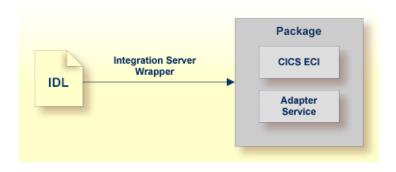

See Step 4a: Define Adapter Services for an RPC Connection.

RPC Listener

| Package |                                         |                               | Package                    |
|---------|-----------------------------------------|-------------------------------|----------------------------|
| Service | IDL Extractor for<br>Integration Server | Integration Server<br>Wrapper | RPC Listener<br>Connection |
|         |                                         | 2                             | Listener                   |

- 1. See Using the IDL Extractor for Integration Server.
- 2. See Step 4b: Define Adapter Services for an RPC Listener or a Reliable RPC Listener.
- Reliable RPC Listener

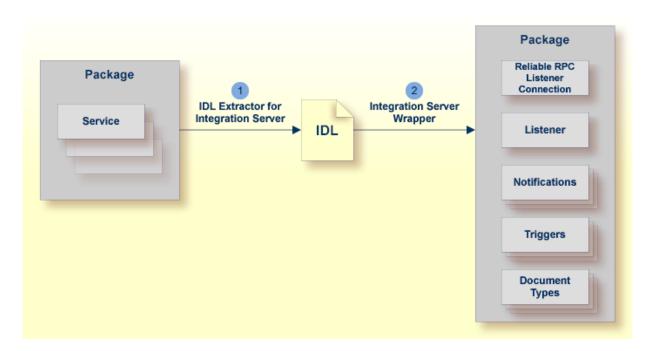

- 1. See Using the IDL Extractor for Integration Server.
- 2. See Step 4b: Define Adapter Services for an RPC Listener or a Reliable RPC Listener.

## Prerequisites

Four components are required for integration:

- the EntireX Adapter installed inside the Integration Server
- the EntireX Broker (not for Direct RPC connections, connections to IMS Connect, or CICS ECI Connections, or ApplinX)
- the EntireX RPC Server (not for Connections to IMS Connect or CICS ECI Connections, or ApplinX)
- the EntireX Workbench for design time (not for ApplinX connections)
  - **Note:** The EntireX Workbench is used at design time. All other components are used also at runtime.

For ApplinX connections we have the following prerequisites:

- the EntireX Adapter installed inside the Integration Server
- the ApplinX server
- the ApplinX Workbench (inside Software AG Designer)

# Using the Integration Server Wrapper

| Step 1: Start the Integration Server Wrapper Wizard                             | 8  |
|---------------------------------------------------------------------------------|----|
| Step 2a: Create a New Integration Server Connection                             | 10 |
| Step 2b: Use an Existing Integration Server Connection                          | 12 |
| Step 3: Select the Connection Type                                              | 13 |
| Step 4a: Define Adapter Services for an RPC Connection                          | 16 |
| Step 4b: Define Adapter Services for an RPC Listener or a Reliable RPC Listener | 18 |
| Step 5: Finish the Wizard                                                       | 21 |

## Step 1: Start the Integration Server Wrapper Wizard

#### > To start the Integration Server Wrapper wizard

1 In the context menu of a Software AG IDL file, choose **Integration Server > Generate web-Methods IS Connection**.

This starts the wizard with a list of existing Integration Server Wrapper connections.

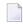

**Note:** If the selected IDL file is not valid because of a syntax error, an error dialog comes up and the wizard does not start.

2 If you are using the wizard for the first time without any predefined Integration Server connections, continue with *Step 2a: Create a New Integration Server Connection*.

Or:

If *Integration Server Connections* are already defined, or if you want to communicate with an additional Integration Server, continue with *Step 2b: Use an Existing Integration Server Connection*.

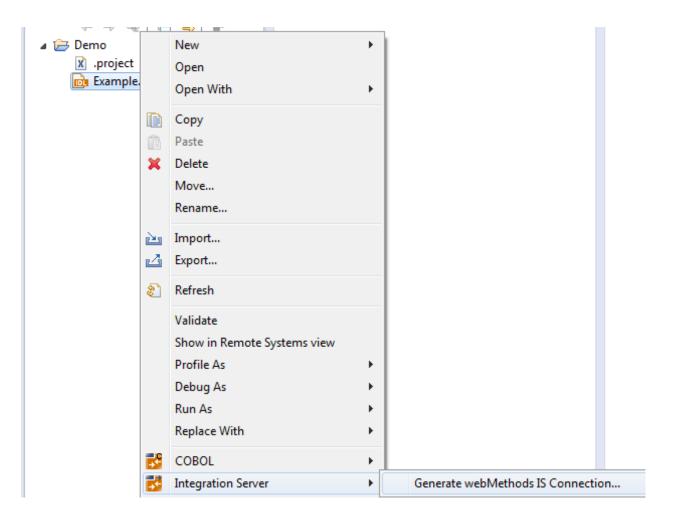

## Step 2a: Create a New Integration Server Connection

| Integration    | Server Wrapper                                                                                                    |
|----------------|----------------------------------------------------------------------------------------------------|
| Define Nev     | w Integration Server Connection                                                                                                    |
|                | rt, user and password for a new Integration Server (If no port is even a feature of the server of the server of th |
| Server:        |                                                                                                    |
| <u>U</u> ser:  |                                                                                                    |
| Password:      |                                                                                                    |
| -              | re connection                                                                                                    |
|                | re for HTTPS: Browse                                                                                                    |
| _              | / host name                                                                                                    |
|                | Authentication                                                                                                    |
| <u>K</u> eysto | re: B <u>r</u> owse                                                                                                    |
| Pass <u>w</u>  | ord:                                                                                                    |
|                |                                                                                                    |
|                |                                                                                                    |
|                |                                                                                                    |
|                |                                                                                                    |
|                |                                                                                                    |
| ?              | < <u>Back</u> <u>N</u> ext > <u>Finish</u> Cancel                                                                                                    |

#### > To create a new Integration Server connection

1 Define the new Integration Server connection on the wizard page.

Notes:

-

- 1. The only required field is **Server**. Enter the hostname of the Integration Server including an optional port number. If no port number is specified, port number defaults to "5555". The **Integration Server Authentication** can be passed with the **User** and **Password** fields.
- 2. Optional settings are for secure connections. The **Truststore for HTTPS** contains all signed certificates and must be a valid truststore.
- 3. The check box **Verify host name** checks that the hostname is entered in the stored certificate.

- 4. When the Integration Server has **Client Authentication** enabled, you can specify your **Keystore** file and keystore **Password**.
- 5. For managing Integration Server connections, see *Integration Server Preferences*.
- 2 Choose **Next** and continue with *Step 3: Select the Connection Type*.

## Step 2b: Use an Existing Integration Server Connection

| Integration Server Wrapper                                                                                                    |        |
|----------------------------------------------------------------------------------------------------|--------|
| Create or choose an Integration Server Connection.<br>Connection to localhost:5555 verified.                                            | 4      |
| <ul> <li><u>Create a new Integration Server connection.</u></li> <li><u>Choose an existing Integration Server Connection</u></li> </ul> |        |
| <ul> <li>Iocalhost:5555 - User: Developer</li> <li>Iocalhost:5565 - User: Developer</li> </ul>                                          |        |
|                                                                                                    |        |
| (?) < <u>B</u> ack <u>Next</u> > <u>F</u> inish                                                                                         | Cancel |

#### > To use an existing Integration Server connection

1 Select **Choose an existing Integration Server Connection** and an Integration Server connection from the list.

The selected connection is verified by a ping command. If the response is valid, the **Next** button is enabled. If invalid, an error message is displayed.

2 Continue with *Step 3: Select the Connection Type*.

#### > To create an additional Integration Server connection

Select Create a new Integration Server Connection and continue with Step 2a: Create a New Integration Server Connection.

### Step 3: Select the Connection Type

**Note:** This section describes how to select the connection type for EntireX Adapter version 9.0 or above. For earlier versions, see *Select the Connection Type for EntireX Adapter 8.2 or Below*.

| Integration Server Wrapper                                                                                                    |              |                        |         |              | X       |
|----------------------------------------------------------------------------------------------------|--------------|------------------------|---------|--------------|---------|
| Create or Update a Connection<br>Select a connection type to create or select a connection to update                                             |              |                        |         |              |         |
| <ul> <li><u>C</u>reate a new Integration Server control</li> <li>Update Adapter Services to an <u>existin</u><br/>List of Connections</li> </ul> |              | tireX RPC Connection   |         |              | •       |
| Connection Name                                                                                                    | Package Name | Connection Type        | Status  |              |         |
| EXAMPLE:EXAMPLEConnection                                                                                                    | Default      | EntireX RPC Connection | enabled |              |         |
|                                                                                                    |              |                        |         | To           | otal: 1 |
| ?                                                                                                    |              | < <u>B</u> ack Next >  |         | Finish Cance | !       |

In this step you can either create a new Integration Server connection or update adapter services to an existing Integration Server connection.

#### > To create a new connection

- 1 Select a connection type from the drop down list.
- 2 Click Next and continue with Step 4a: Define Adapter Services for an RPC Connection.

Or:

*Step 4b: Define Adapter Services for an RPC Listener or a Reliable RPC Listener,* depending on the selected connection type.

#### > To update an existing connection

1 Select a connection from **List of Connections**.

As a result, you are informed on how many adapter services will be created, modified or left unchanged.

The update process can be characterized as follows:

- The metadata is updated for each IDL program.
- An adapter service is created for each new IDL program.
- An existing adapter service is updated if it is contained in the IDL file for the update.
- A connection remains unchanged with respect to its type and settings (broker ID, server address, user ID, etc.).

#### 2 Click Finish.

#### Example

A connection is created with IDL programs A and B. Later, the update operation uses IDL programs A and C. After the update, the service for A is modified, the service for B is unchanged, and the service for C is new.

| Integration Server Wrapper                                                                                                    |        |
|----------------------------------------------------------------------------------------------------|--------|
| Connection type<br>Please choose the Connection type.                                                                                                    | -      |
| <ul> <li>EntireX RPC Connection</li> <li>EntireX Direct RPC Connection</li> <li>EntireX Reliable RPC Connection</li> <li>EntireX RPC Listener Connection</li> <li>EntireX Direct RPC Listener Connection</li> <li>EntireX Reliable RPC Listener Connection</li> <li>EntireX Reliable RPC Listener Connection</li> <li>EntireX Connect Connection</li> <li>CICS ECI Connection</li> <li>ACI Server Connection</li> </ul> |        |
| (?) < <u>B</u> ack Next > <u>F</u> inish                                                                                                    | Cancel |

#### Select the Connection Type for EntireX Adapter 8.2 or Below

#### > To select a connection type forEntireX Adapter 8.2 or below

- 1 Select a **Connection type** from the list of available types.
  - Notes:
  - 1. Some connection types require a license.
  - 2. The connection types for **Reliable RPC** require an IDL file with IN parameters only. If the selected IDL file contains OUT parameters, the connection types for **Reliable RPC** are not available.
  - 3. Listeners can be generated only for connection types **RPC**, **Direct RPC** and **Reliable RPC**.
- 2 Click Next and continue with *Step 4a: Define Adapter Services for an RPC Connection*.

Or:

*Step 4b: Define Adapter Services for an RPC Listener or a Reliable RPC Listener,* depending on the selected connection type.

## Step 4a: Define Adapter Services for an RPC Connection

| Integration Server Wrapper                                                                                                    |                            |        |  |  |  |
|----------------------------------------------------------------------------------------------------|----------------------------|--------|--|--|--|
| Define Adapter Services for EntireX RPC Connection           Select a package, name a folder and a connection, and complete the page. |                            |        |  |  |  |
| <u>P</u> ackages on Integra                                                                                                    | tion Server localhost:5555 |        |  |  |  |
| Oefault                                                                                                    |                            | *<br>E |  |  |  |
| 🔞 WmAssetP<br>🌍 WmEntireX                                                                                                    |                            | +      |  |  |  |
| F <u>o</u> lder Name:                                                                                                    | EXAMPLE                    |        |  |  |  |
| Connection Name:                                                                                                    | EXAMPLEConnection          |        |  |  |  |
| RPC Connection to I                                                                                                    | ntireX                     |        |  |  |  |
| <u>B</u> roker ID:                                                                                                    | localhost:1971             | •      |  |  |  |
| Server Address:                                                                                                    | RPC/SRV1/CALLNAT           | •      |  |  |  |
| <u>U</u> ser ID:                                                                                                    |                            | •      |  |  |  |
| Password:                                                                                                    |                            |        |  |  |  |
| Encoding:                                                                                                    |                            | •      |  |  |  |
|                                                                                                    |                            |        |  |  |  |
|                                                                                                    |                            |        |  |  |  |
|                                                                                                    |                            |        |  |  |  |
| ?                                                                                                    | < Back Next > Einish       | Cancel |  |  |  |

#### > To create a connection and related adapter services

- 1 Select a package for the created objects.
- 2 Define a folder name. If the folder does not exist, it will be created.

- 3 Define a connection name.
- 4 Define the parameters of the connection type. For details, see the *EntireX and your webMethods Integration Server Applications*.

As a result, the folder will contain the connection and the adapter services (one for each IDL program). The name of a service is the same as the respective IDL program.

The default settings for new RPC adapter services are:

- the **Default** package; if not available, the first package
- the IDL library name for the Folder Name
- the IDL library name with the suffix "Connection" for the **Connection Name**

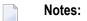

- 1. The check box **Overwrite existing Objects in Integration Server** is useful for re-generating objects created previously. However, you cannot overwrite an RPC Listener Connection or a reliable RPC Listener Connection with a connection of a different type. If the connection is deleted with the Adapter Administration UI, it is not possible to overwrite the objects. In this case, you have to delete the adapter services in the Designer.
- 2. When creating a connection, a package dependency is added such that the selected package depends on webMethods EntireX (the package WmEntireX) with the version currently used.

# Step 4b: Define Adapter Services for an RPC Listener or a Reliable RPC Listener

| Thtegration Server        | Wrappe        | r                                              |                    |        |
|---------------------------|---------------|------------------------------------------------|--------------------|--------|
|                           |               | es for EntireX RPC Lider and a connection, and |                    |        |
| Select a package, no      | anne a roi    | der and a connection, and                      | r complete the pag | c      |
| Packages on Integra       | tion Serv     | er localhost:5555                              |                    |        |
| 😚 Default<br>🌍 WmART      |               |                                                |                    |        |
| 😚 WmAssetP<br>🏠 WmEntireX |               |                                                |                    | -      |
| F <u>o</u> lder Name:     | EXAMP         | LE1                                            |                    |        |
| Connection Name:          | EXAMP         | LEConnection                                   |                    |        |
| Listener Na <u>m</u> e:   | EXAMP         | LEListener                                     |                    |        |
| Table of IDL Program      | ns and th     | eir related IS Services:                       |                    |        |
| RPC Program Nam           | e             | IS Service Name                                |                    |        |
| CALC                      |               | EXAMPLE:CALC                                   |                    |        |
| POWER                     |               | EXAMPLE:POWER                                  |                    |        |
| HELLO                     |               | EXAMPLE:HELLO                                  |                    |        |
| RPC Listener Connec       | ction to E    | intireX                                        |                    |        |
| <u>B</u> roker ID:        | localho       | st:1971                                        |                    | •      |
| Server Address:           | RPC/SR        | V1/CALLNAT                                     |                    | •      |
| <u>U</u> ser ID:          |               |                                                |                    | •      |
| <u>P</u> assword:         |               |                                                |                    |        |
| Encoding:                 |               |                                                |                    | -      |
|                           |               |                                                |                    |        |
| ?                         | < <u>B</u> ac | k <u>N</u> ext >                               | <u>F</u> inish     | Cancel |

#### $\gg$ To create a connection and related adapter services

1 Select a package for the created objects.

- 2 Define a folder name. If the folder does not exist, it will be created.
- 3 Define a connection name.
- 4 Define the parameters of the connection type. For details, see the *EntireX and your webMethods Integration Server Applications*.

As a result, the folder will contain the connection and the adapter services (one for each IDL program). The name of a service is the same as the respective IDL program.

The default settings for new RPC adapter services are:

- the **Default** package; if not available, the first package
- the IDL library name for the Folder Name
- the IDL library name with the suffix "Connection" for the Connection Name

Notes:

- 1. The check box **Overwrite existing Objects in Integration Server** is useful for re-generating objects created previously. However, you cannot overwrite an RPC Listener Connection or a reliable RPC Listener Connection with a connection of a different type. If the connection is deleted with the Adapter Administration UI, it is not possible to overwrite the objects. In this case, you have to delete the adapter services in the Designer.
- 2. When creating a connection, a package dependency is added such that the selected package depends on webMethods EntireX (the package WmEntireX) with the version currently used.

## Step 5: Finish the Wizard

#### $\gg$ To finish the Wizard

■ Choose **Finish**.

As a result, the folder contains multiple objects as listed under the corresponding step.

**Note:** See *Mapping Software AG IDL to Integration Server Data Types*.

## Mapping Software AG IDL to Integration Server Data Types

- All primitive data types of the Software AG IDL (except B and BV) are mapped to java.lang.String.
- Only data types B and BV (with or without maximum length) are mapped to byte[].
- With data types N, NU, P, and PU, you have the option to keep or remove leading zeros or the decimal point. Default is to remove leading zeros and to keep the decimal point. This can be configured individually for each adapter service.
- Data types A, K, and U (for fixed length) have the option to keep leading and trailing whitespace characters. Default is to trim these whitespace characters. This can be configured individually for each adapter service.
- Groups are mapped to documents.

3

- One dimensional arrays are mapped to String lists (java.lang.String[]).
- Two dimensional arrays are mapped to String tables (java.lang.String[][]).
- Three dimensional arrays are mapped to java.lang.String[][][].
- Data type D: the format of the string in the pipeline is java.text.DateFormat.getDateInstance(DateFormat.MEDIUM, Locale.ENGLISH).format(date)), where date is of type java.util.Date.
- Data type T: the format of the string in the pipeline is java.text.DateFormat.getDateTimeInstance(DateFormat.MEDIUM, DateFormat.MEDIUM, Locale.ENGLISH).format(date)), where date is of type java.util.Date.

# Ir

## Integration Server Preferences

| Integration Server Connections         | 26 |
|----------------------------------------|----|
| Setting Integration Server Preferences | 28 |

The Integration Server preferences are used to manage Integration Server connections. This chapter applies both to the Integration Server Wrapper and the IDL Extractor for Integration Server.

## **Integration Server Connections**

The Integration Server connections are responsible for the HTTP/HTTPS communication to the Integration Server. They are used in the wizards described in *Using the Integration Server Wrapper* and *Using the IDL Extractor for Integration Server* and are managed in the Integration Server preferences.

An Integration Server connection contains the following information:

- Server name (required, consists of hostname and optional port number, where the default port number is 5555)
- User name
- Password
- optional parameters for SSL (HTTPS):
  - Truststore (name of the file)
  - Verify hostname
  - Optional parameters for client verification:
    - Keystore (name of the file)
    - Password for the Keystore

This information can be specified in the following dialog:

| 🖨 Integr                   | ration          | Server C      | onnection 🔀                                                 |
|----------------------------|-----------------|---------------|-------------------------------------------------------------|
| _                          |                 | Server C      | Connection                                                  |
| <u>S</u> erver:            | b               | calhost:666   | 3                                                           |
| <u>U</u> ser:              |                 | dministrator  |                                                             |
| Password<br>Vs <u>e</u> se |                 | onnection     |                                                             |
| <u>T</u> rusts             | store f         | or HTTPS:     | C:\Program Files\Software AG\EntireX\Etc\ExxJavaAppCert.jks |
| 🗹 <u>V</u> e               | rify ho         | st name       |                                                             |
| Clier                      | nt Auth         | nentication - |                                                             |
| <u>K</u> ey:               | store:          |               | Browse                                                      |
| Pass                       | s <u>w</u> ord: |               |                                                             |
|                            |                 |               |                                                             |
|                            |                 |               |                                                             |
|                            |                 |               | OK Cancel                                                   |

Notes:

- 1. The only required field is **Server**. Enter the hostname of the Integration Server including an optional port number. If no port number is specified, port number defaults to "5555". The **Integration Server Authentication** can be passed with the **User** and **Password** fields.
- 2. Optional settings are for secure connections. The **Truststore for HTTPS** contains all signed certificates and must be a valid truststore.
- 3. The check box **Verify host name** checks that the hostname is entered in the stored certificate.
- 4. When the Integration Server has **Client Authentication** enabled, you can specify your **Keystore** file and keystore **Password**.
- 5. For managing Integration Server connections, see Integration Server Preferences.

## **Setting Integration Server Preferences**

| /pe filter text             |   | Integration Server          |                | ⇔ - ⇔        |
|-----------------------------|---|-----------------------------|----------------|--------------|
| - Software AG               | ^ | Manage the Integration Serv | er Connections |              |
| C Wrapper                   |   | Server                      | User           | <u>A</u> dd  |
| COBOL Wrapper               |   | localhost:5555              | Administrator  |              |
|                             |   | 🔒 localhost:6666            | Administrator  | <u>E</u> dit |
| DCOM Wrapper                |   |                             |                | Demo         |
| - Deployment Environments   |   |                             |                |              |
| - IDL Extractor for COBOL   |   |                             |                |              |
| - IDL Extractor for Natural |   |                             |                |              |
| IDL Extractor for PL/I      |   |                             |                |              |
| - Installation              |   |                             |                |              |
| Integration Server          | ≡ |                             |                |              |
| Java Wrapper                |   |                             |                |              |
| PL/I Wrapper                |   |                             |                |              |
|                             |   |                             |                |              |
| XML Mapping Editor          |   |                             |                |              |
| Proxy Settings              |   |                             |                |              |
| UDDI Registries             |   |                             |                |              |
| 🗄 - Web Services Stack      | ~ |                             |                |              |

#### > To add, edit or remove Integration Server connections

• Open the Preferences page and choose **Add...**, **Edit...** or **Remove**.

All changes in the table will be stored permanently after leaving the preferences with **OK**.

**Caution:** The creation of duplicates is forbidden. A duplicate will be detected if server (including port number, for instance the default "5555"), user and truststore file have the same name.